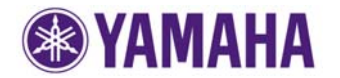

#### **IMPORTANT NOTICE**

Follow the instructions carefully and do not attempt any other procedures not specified in the instructions provided by Yamaha. Improperly updated products may cause improper operation, and any parts or service required to restore proper operation will not be covered under the Yamaha Limited Warranty.

### **[ Firmware Update by USB ]**

#### **Requirements:**

・ USB thumb drive, with enough free space to store the firmware.

- (File system with FAT16 or FAT32 format)
- ・ Firmware file provided by Yamaha.
- (Unzip program file and BIN file will appear. Copy the BIN file to the root directory of an USB drive.)

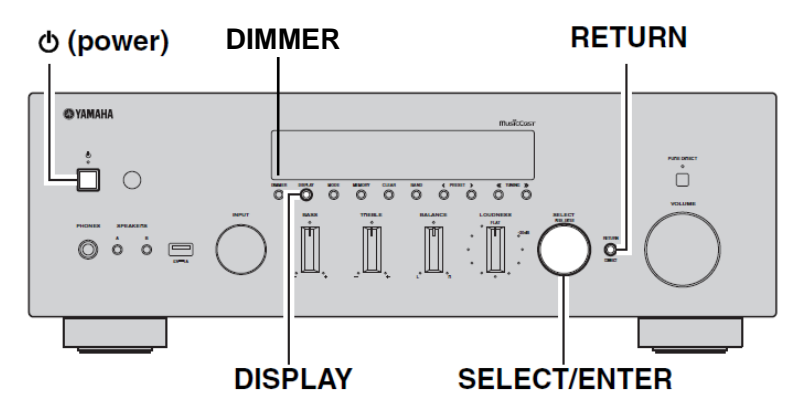

- **STEP 1** Turn off the unit.
- **STEP 2** Insert the USB thumb drive on the front panel.
- **STEP 3** While holding down **RETURN** on the front panel, press power.
- **STEP 4** "*ADVANCED SETUP*" will be shown for seconds.
- **STEP 5** Rotate **SELECT/ENTER** to select firmware update mode as shown below.

# UPDATE・・・・・USB

**STEP 6** Press **DISPLAY** to start the update.

#### **note:**

**DO NOT** interrupt the power or press any buttons during the update. In case the power is accidentally cut off, the R-N602 will restore original firmware. Perform the update procedure from STEP 1 again.

Update is completed when "*UPDATE SUCCESS*", "*PLEASE…*", "*POWER OFF!*" is displayed alternately. Then, power off the unit.

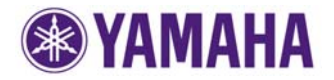

**Firmware Update Procedure for R-N602** 

#### **STEP 7 Confirm updated firmware version**

Retry from STEP 2 to enter "ADVANCED MODE". Rotate **SELECT/ENTER** to select firmware version. Confirm that the firmware version has been updated.

VERSION ... X.XX (X.XX shows actual firmware version.)

#### **Congratulations!**

You have completed the firmware update. Your R-N602 is ready for normal use.

## **[ 3. Troubleshooting ]**

In case error message appeared during the update and unable to power on, perform following update procedure.

- **STEP 1 Copy the update file to a USB thumb drive**  Unzip the downloaded file and copy to the root directory of a USB thumb drive. Be sure to delete all other files in a USB thumb.
- **STEP 2 Insert the USB thumb drive on the front panel**  In this step, AC power cable needs to be disconnected and power switch on the front panel is pressed to **POWER/ON** in advance.
- **STEP 3 Enter firmware update mode**  Connect AC power cable to AC outlet, while pressing **DIMMER** button.

"*USB UPDATE*" will be shown in the front panel display.

Firmware update will be started automatically.

#### **note:**

**DO NOT** interrupt the power or press any buttons during the update. In case the power is accidentally cut off, perform the update procedure from STEP 1 again.

Update is completed when "*UPDATE SUCCESS*", "*PLEASE…*", "*POWER OFF!*" is displayed alternately. Then, power off the unit.

#### **STEP 4 Confirm updated firmware version**  Enter "*ADVANCED SETUP*" mode as introduced in previous sections. Rotate **SELECT/ENTER** to select firmware version. Confirm that the firmware version has been updated.

#### **Congratulations!**

You have completed the firmware update. Your player is ready for normal use.